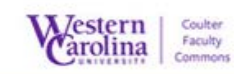

## $\frac{\text{Stern}}{\text{obs}}$  Tips Tips  $\frac{\text{Soker}}{\text{obs}}$ Blackboard is a least course wide at WCU. Faculty and TAS management system used campus

## Quick Start Guide TA, you work board will be determined by the faculty member you work will be determined by the faculty member y<br>The faculty member you work with the faculty member you work with the faculty member you work with the faculty

Guide for Students Submitting a Panopto Assignment

Using the Panopto App to record your video or upload video from your mobile device.

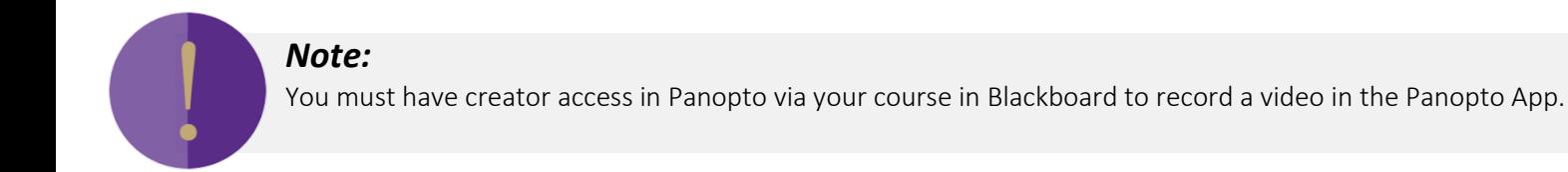

- 1. Download and install the Panopto app from your devices App store
	- a. [Instructions for iPhone](https://support.panopto.com/s/article/iphone-app-0)

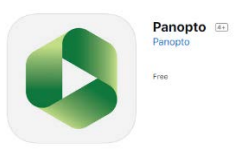

b. [Instructions for Android](https://support.panopto.com/s/article/panopto-android-app)

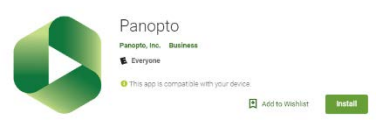

- 2. Enter your server name, which is: wcu.hosted.panopto.com and then tap Sign In
- 3. Select to sign In using WCU (via Blackboard) click "Sign In"
- 4. Log in with your Blackboard username and password on the Blackboard log in page

## **Using Blackboard with Impact**